# **Guía rápida de instalación**

Monitor inalámbrico HD de bebés

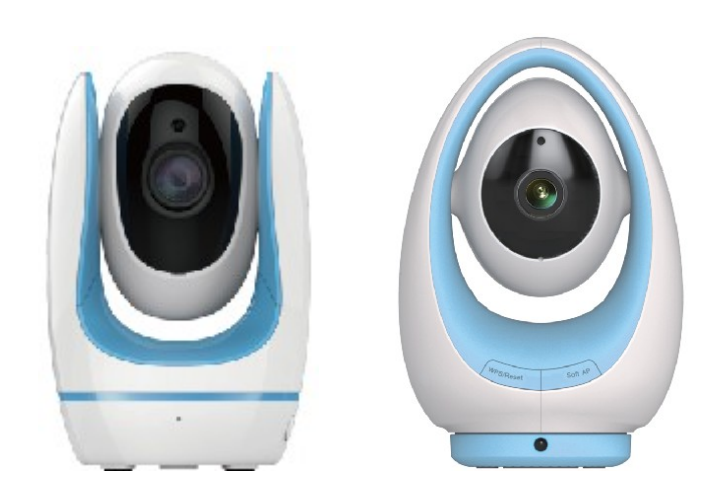

**FosBaby FosBaby P1**

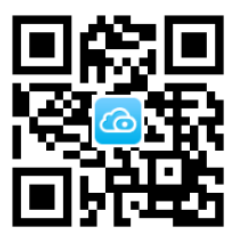

# **Contenido del paquete**

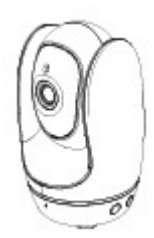

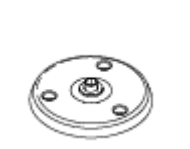

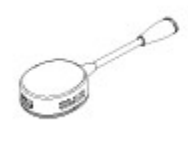

FosBaby Soporte de montaje Sensor de detección de temperatura

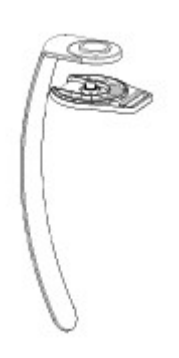

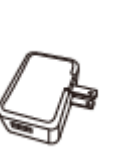

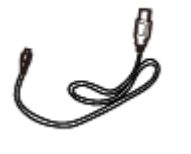

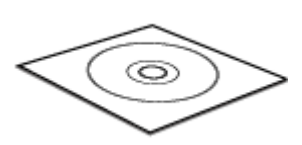

Correa Adaptador de corriente Cable de alimentación CD de recursos

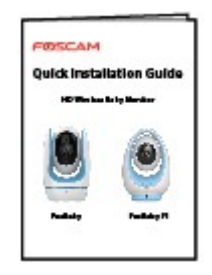

Guía rápida de instalación Pegatina de advertencia Tarjeta de garantía

A Warning The wire wropped the<br>baby rack may cause<br>choling. Please long it<br>is mater way from

WASSANTY CARD

# **1 Introducción al Hardware**

### **1.1 Descripción Física**

**Fosbaby**

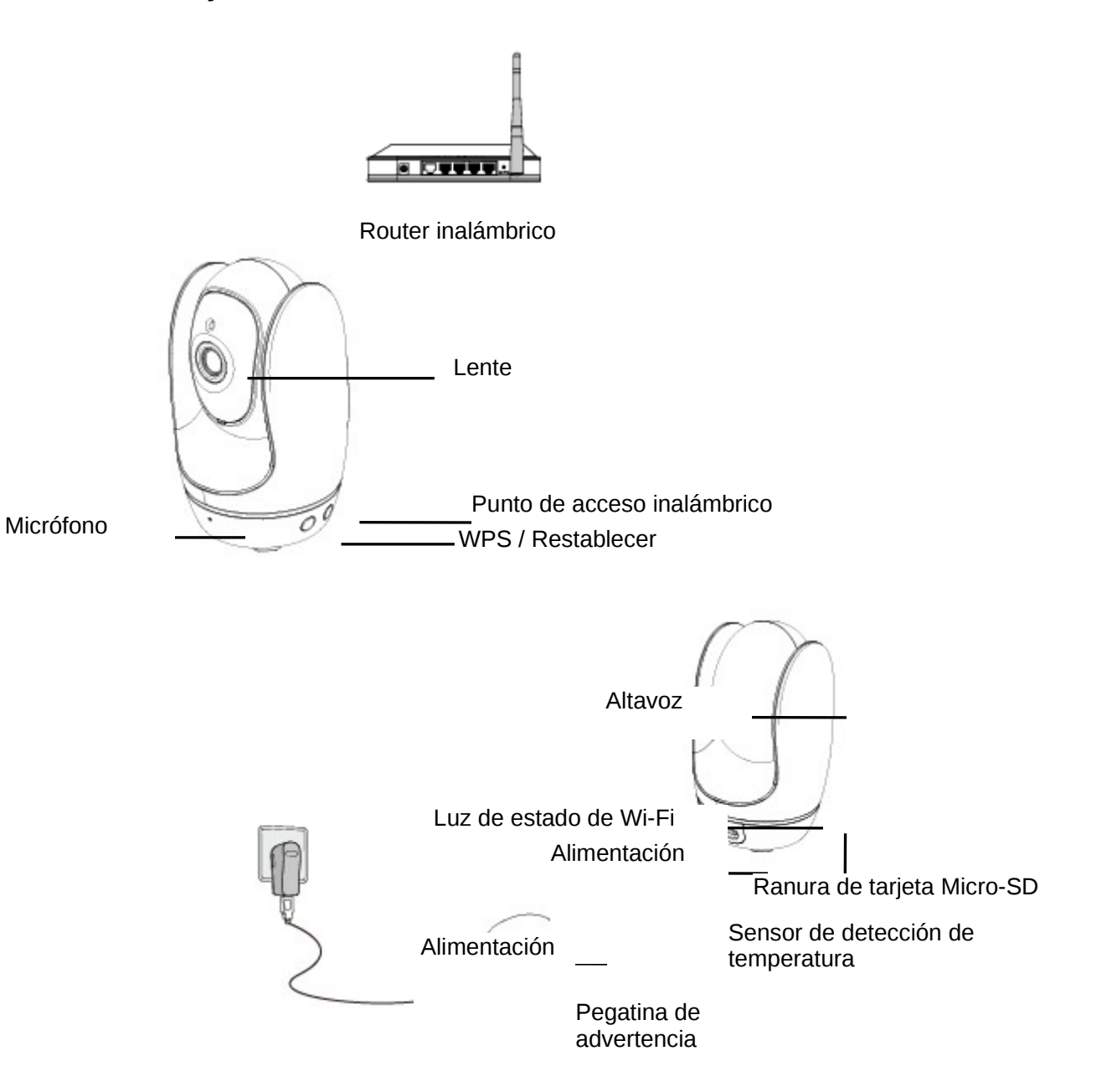

#### **Fosbaby P1**

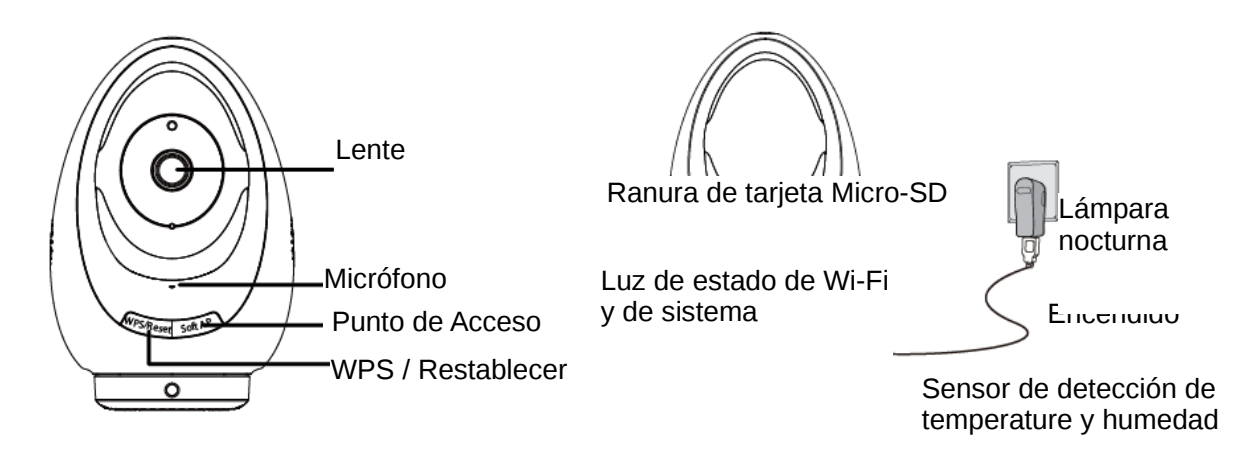

#### **Información de la luz de estado de Wi-Fi:**

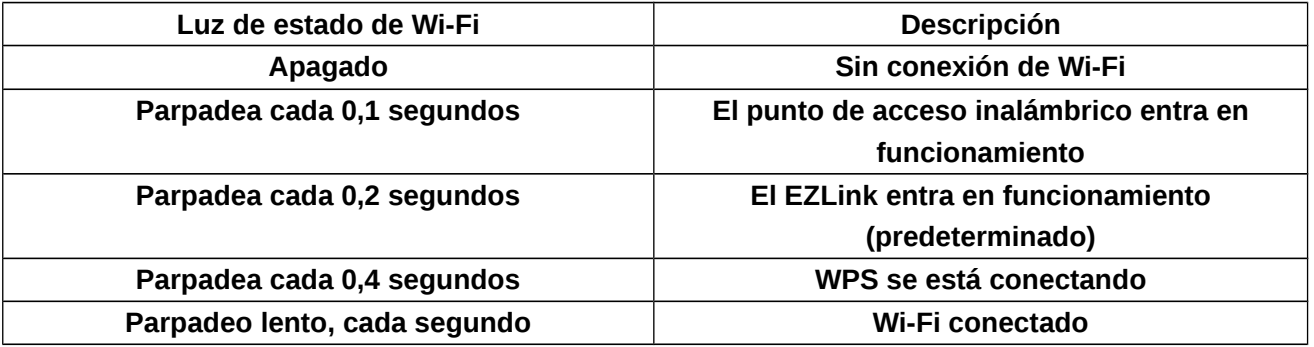

#### **Tenga en cuenta:**

- Se puede utilizar una fuente de alimentación portátil de 5V / 2A para suministrar energía a la cámara. Se aconseja que elija una capacidad de energía móvil de 5000 mAh, la cual puede suministrar energía a la cámara durante alrededor de 5 horas.
- Debido a su baja intensidad de corriente, no se recomienda utilizar un PC o portátil para suministrar energía a la cámara.

#### **Antes de empezar, tenga en cuenta:**

- Asegúrese de que su Smartphone se encuentra cerca de la cámara.
- Asegúrese de que su Smartphone esté conectado a la señal de su router inalámbrico

### **1.2 Instalación de Hardware**

Coloque la cámara sobre la mesa

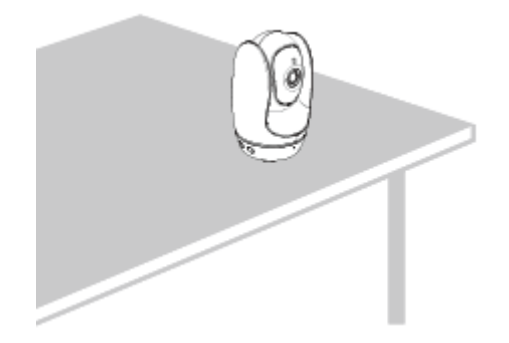

Instale la cámara en el muro

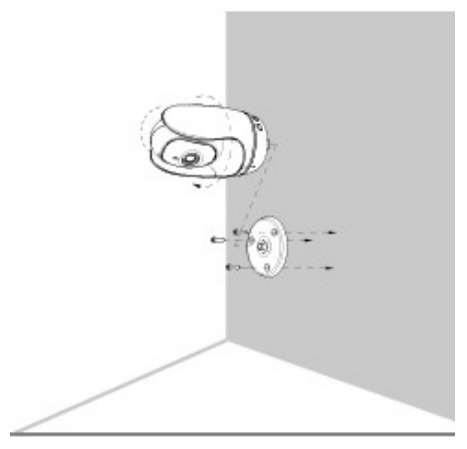

Use una correa para apretar

.

Utilice la correa de fijación para sujetar la cámara en una determinada columna desde donde se pueda vigilar al bebé de forma adecuada.

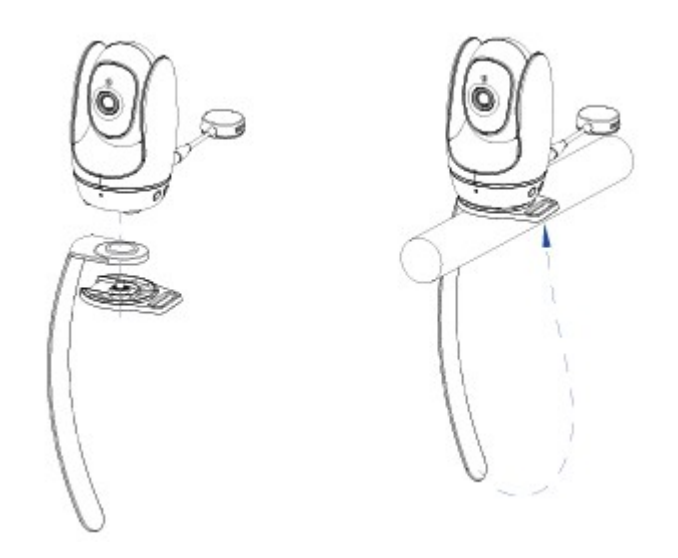

### **Acceder a la IP Camera vía Smartphone**

1.- Descargue e instale la última App de Foscam llamada Foscam.

Hay dos maneras de hacerlo:

- Escanee el código QR de la cubierta frontal de la Guía de instalación rápida para entrar en la página de descarga y descargue e instale Foscam App.
- Vaya a la App Store o tienda de Google Play para buscar Foscam por ShenZhen Foscam Intelligent Technology co., Ltd, y descargue e instale Foscam App.

El siguiente icono de la App se mostrará después de haberse instalado correctamente:

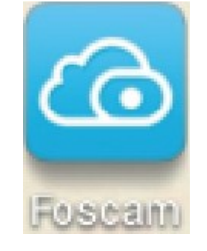

#### **Tenga en cuenta:**

Si ha sido dirigido a un vínculo tanto para iOS como para Android después de haber escaneado el código QR, haga clic en el enlace para ser dirigido a la tienda de aplicaciones acorde a su dispositivo.

2.- Una vez que haya instalado con éxito la App Foscam, ejecute la aplicación y regístrese en la Nube Foscam. Si usted no tiene una cuenta, por favor seleccione "Registrarse" para crear su cuenta.

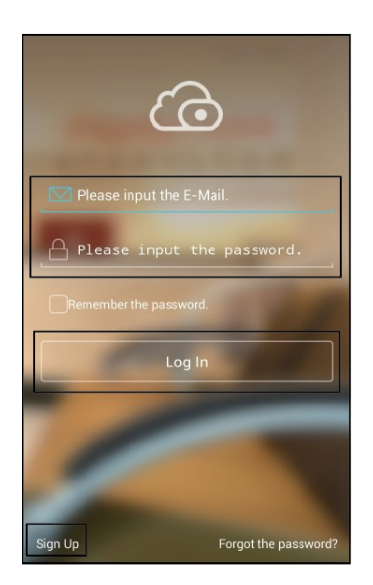

3.- Ahora que se ha conectado a su cuenta en la Nube de Foscam, podrá añadir su cámara, presionando el botón de agregar y siguiendo las instrucciones en pantalla para escanear el código QR situado en el lado de la cámara.

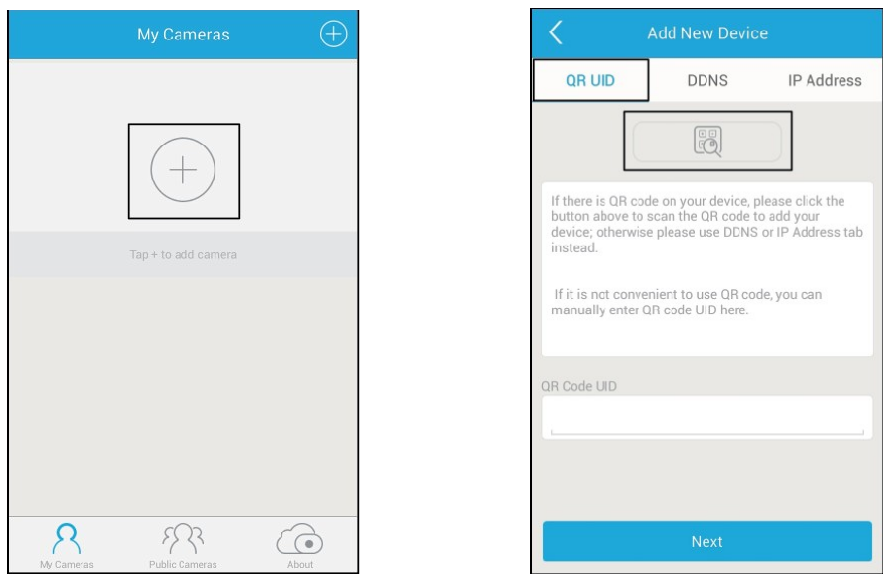

Tras escanear el código QR de la cámara a través de conexión EZLink, el código QR debe llenarse automáticamente. Siga estos pasos para conectar la cámara a su red inalámbrica.

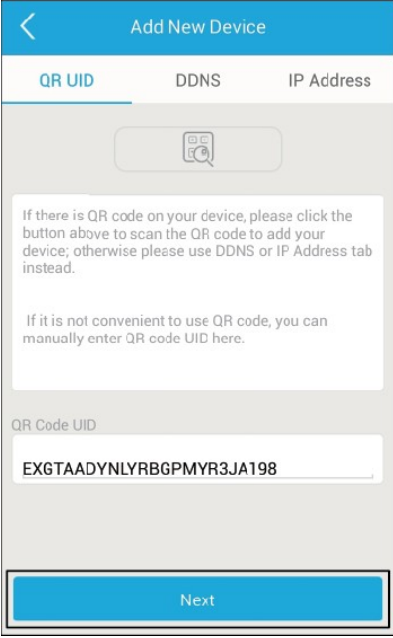

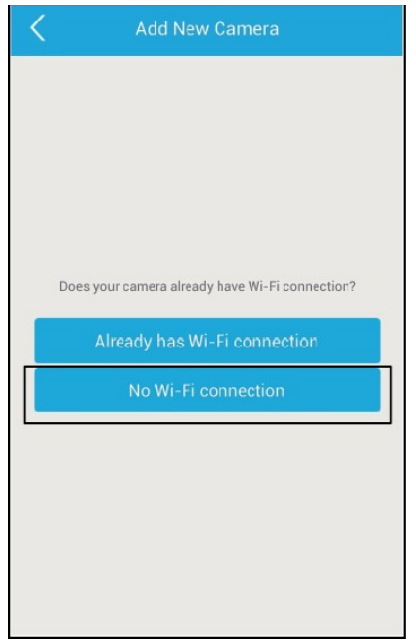

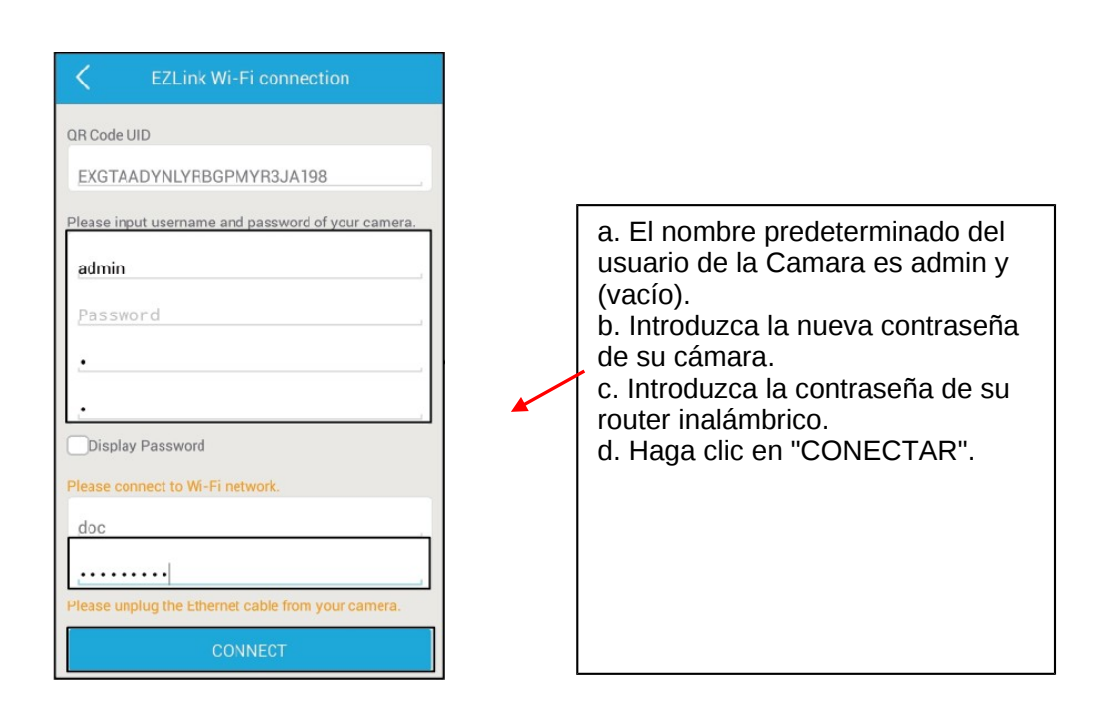

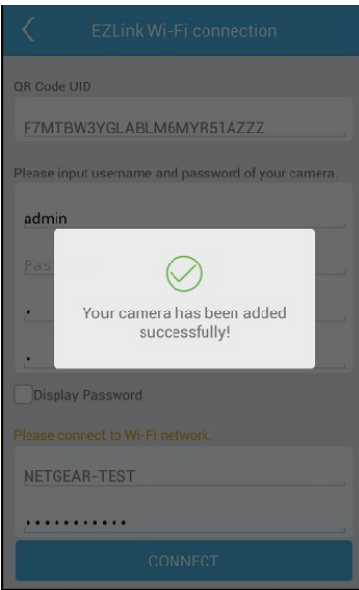

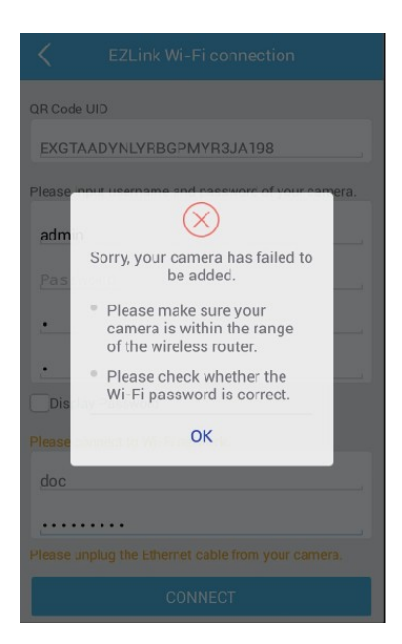

intentar agregar. Agregada correctamente: Entrar en la página de operaciones.

No se pudo agregar: por favor, confirme la contraseña del router inalámbrico o cámara y luego vuelva a

1. . Después agregar su cámara correctamente, usted puede acceder a ella en cualquier lugar y en cualquier momento a través de la aplicación o el servicio de Nube de Foscam.

#### **Tenga en cuenta**:

Si desea utilizar los métodos WPS o Soft AP (punto de acceso inalámbrico) para conectar la cámara a su router inalámbrico, por favor consulte el manual de usuario en el CD.

### **3 Preguntas frecuentes**

### **Plataforma en la Nube propia de FOSCAM**

Acceda a su(s) cámara(s) Foscam de forma remota a través del servicio de Foscam Cloud. Visite: https: //www.myfoscam.com

### **Nombre de usuario o contraseña olvidado**

Restaurar la cámara a los ajustes de fábrica:

1. . Pulse el botón WPS durante unos 10 segundos con la cámara activada. La luz de estado de Wi-Fi se apagará y luego se encenderá de nuevo.

2. Suelte el botón y espere unos 30 segundos. La cámara se reiniciará automáticamente y restaurará los valores predeterminados de fábrica con el nombre de usuario "admin" y contraseña en blanco (es necesario volver a conectar a la Wi-Fi).

#### **Tenga en cuenta que:**

- Después de restaurar la configuración predeterminada de fábrica, la conexión predeterminada es el modo EZLink.
- En caso de que su dispositivo no se haya podido añadir a través del modo EZLink, puede utilizar el modo WPS o la conexión del punto de acceso inalámbrico.

### **4 Soporte Técnico**

Si tiene problemas con su Foscam IP Camera, por favor póngase en contacto con el distribuidor Foscam al cual compró la cámara o envíe un correo electrónico al equipo de soporte técnico de Foscam: [tech@foscam.com.](mailto:tech@foscam.com)

¡Sus valiosos comentarios y sugerencias sobre la mejora de los productos Foscam son bienvenidos!